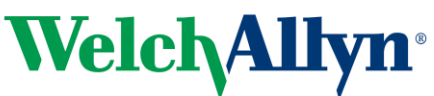

# **Avviso urgente sulla sicurezza Connex Spot Monitor**

14/09/2018

**Numero di riferimento:** WA18-01-01 **Azione**: modifica dispositivo

Gentile Cliente Welch Allyn,

**Informazioni preliminari:** i test condotti internamente da Welch Allyn hanno indicato che i dispositivi Connex® Spot Monitor con Masimo® SpO<sup>2</sup> non soddisfano i requisiti di prova della 3ª edizione dello standard IEC60601-1-2 per l'immunità ai transitori veloci e burst e l'immunità irradiata.

Il modulo SpO<sup>2</sup> si ripristina automaticamente entro 10 secondi, come richiesto dallo standard, tuttavia anche se i limiti di allarme SpO<sub>2</sub> sono stati personalizzati per un paziente specifico, vengono ripristinati sui valori predefiniti. Il ripristino sui valori predefiniti non è conforme allo standard.

Nella **Tabella 1** sono indicati i codici di prodotto interessati.

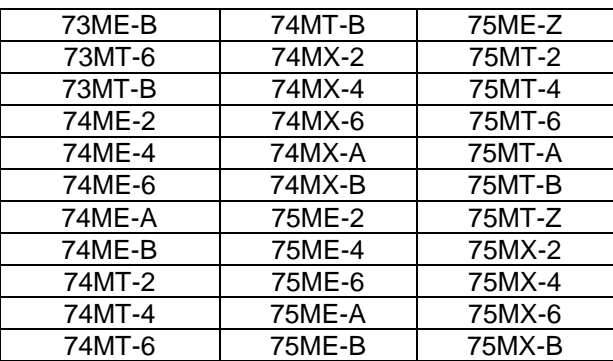

**Tabella 1**: elenco dei (33) codici di prodotto interessati.

### **Descrizione del problema:**

Welch Allyn non ha ricevuto reclami dai clienti per questo problema, tuttavia, se il modulo SpO<sub>2</sub> viene riavviato, ripristina i limiti di allarme SpO<sup>2</sup> predefiniti (90% limite inferiore e 100% limite superiore). Il medico potrebbe quindi non essere informato di variazioni nelle condizioni del paziente con la stessa tempestività offerta dai limiti di allarme SpO<sub>2</sub> specifici per il paziente. I limiti di allarme SpO<sub>2</sub> predefiniti si basano su valori clinici standard e avvisano il medico in caso di variazioni nelle condizioni del paziente. Pertanto il rischio per la sicurezza associato a questo problema è considerato estremamente basso.

Tuttavia, nonostante il rischio per la sicurezza sia ritenuto estremamente basso, Welch Allyn consiglia di aggiornare il dispositivo Connex® Spot Monitor almeno alla versione software 1.32.02-A0002 per evitare che il problema si verifichi e per soddisfare i requisiti dalla 3ª edizione dello standard IEC60601-1-2.

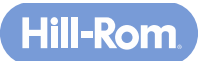

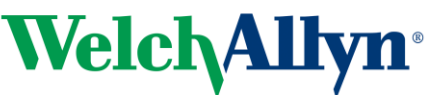

# **Avviso urgente sulla sicurezza Connex Spot Monitor**

### **Azioni da intraprendere da parte dei distributori:**

- 1. Inoltrare questo Avviso sulla sicurezza, nella sua interezza, agli utenti finali, invitandoli a completare le azioni descritte di seguito.
- 2. Compilare il Modulo di risposta all'Avviso urgente sulla sicurezza per i dispositivi Connex<sup>®</sup> Spot Monitor (MOD1280).

#### **Azioni da intraprendere da parte dei clienti finali:**

1. Utilizzare l'Appendice A, Istruzioni per l'installazione dello strumento di assistenza, e aggiornare il software dei dispositivi Connex® Spot Monitor alla versione 1.32.02-A0002 o successiva.

Questo avviso deve essere inoltrato a tutti i soggetti che, all'interno dell'organizzazione, devono essere informati del problema e a tutte le organizzazioni a cui i dispositivi interessati sono stati trasferiti.

Per qualsiasi domanda, invii un'e-mail all'indirizzo [MOD1280@welchallyn.com](mailto:MOD1280@welchallyn.com) oppure contatti Welch Allyn a uno dei seguenti numeri.

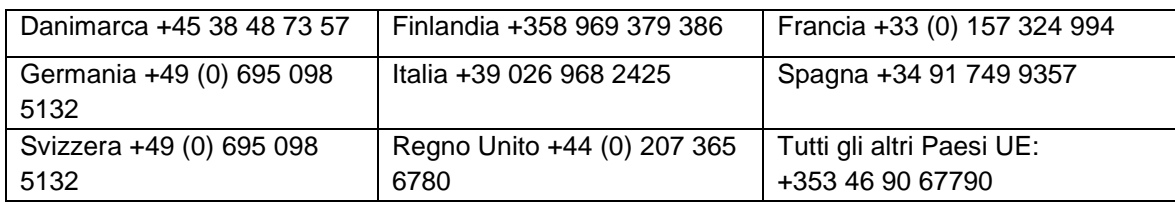

Questo avviso è stato comunicato anche all'organo di controllo competente locale.

Cordiali saluti,

\_\_\_\_\_\_\_\_\_\_\_\_\_\_\_\_\_\_\_\_\_\_\_\_\_\_\_\_\_\_\_\_\_\_\_\_\_\_\_\_\_\_\_\_\_\_\_\_\_\_\_

Paul Reynolds. Direttore, International Quality Assurance & Regulatory Affairs

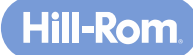

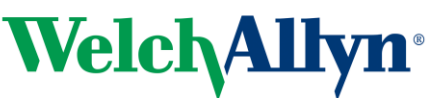

# **Avviso urgente sulla sicurezza Connex Spot Monitor**

### **Appendice A** Istruzioni per l'installazione dello strumento di assistenza

Utilizzare lo strumento di assistenza Welch Allyn versione 1.8x o successiva per aggiornare il dispositivo Connex® Spot Monitor.

- 1. Verificare che l'utente del PC disponga dei diritti di amministratore avanzati.
- 2. Scaricare la guida all'installazione dello strumento di assistenza dal sito Web [https://www.welchallyn.com/content/dam/welchallyn/documents/upload-docs/Training-and-Use/Installation-](https://www.welchallyn.com/content/dam/welchallyn/documents/upload-docs/Training-and-Use/Installation-Guide/80016783C_WelchAllynSrvcTool_InstallCfg.pdf)[Guide/80016783C\\_WelchAllynSrvcTool\\_InstallCfg.pdf](https://www.welchallyn.com/content/dam/welchallyn/documents/upload-docs/Training-and-Use/Installation-Guide/80016783C_WelchAllynSrvcTool_InstallCfg.pdf)
- 3. Scaricare lo strumento di assistenza dal sito Web [https://www.welchallyn.com/content/dam/welchallyn/documents/upload-docs/Other/service](https://www.welchallyn.com/content/dam/welchallyn/documents/upload-docs/Other/service-tool/50011612%20Service%20Tool%201.8.0.0%20EXE.zip)[tool/50011612%20Service%20Tool%201.8.0.0%20EXE.zip](https://www.welchallyn.com/content/dam/welchallyn/documents/upload-docs/Other/service-tool/50011612%20Service%20Tool%201.8.0.0%20EXE.zip)
- 4. Salvare il file .ZIP nel PC.
- 5. Decomprimere il file .ZIP, quindi fare clic con il pulsante destro del mouse sul file Setup.exe. Selezionare l'esecuzione come amministratore e seguire le indicazioni visualizzate per installare lo strumento di assistenza.
- 6. Al termine dell'installazione, riavviare il PC.
- 7. Avviare lo strumento di assistenza.
- 8. Se viene visualizzata la schermata dell'interfaccia utente semplice, fare clic su Service (Assistenza).
- 9. Accedere come amministratore (ADMIN) senza password, altrimenti utilizzare l'account biomed. Il campo dell'ID utente distingue tra lettere maiuscole e minuscole. "ADMIN" deve essere digitato in lettere maiuscole.
- 10. Collegare il dispositivo al PC che esegue lo strumento di assistenza.
- 11. Accendere il dispositivo.
- 12. Evidenziare l'opzione "device" (dispositivo), quindi fare clic su "select" (seleziona) per aprire la scheda del dispositivo.
- 13. Fare clic sulla scheda Upgrade (Aggiorna).
- 14. Verificare la disponibilità di aggiornamenti per il dispositivo. Se disponibili, verificare la versione del software del dispositivo e attendere il download della versione più recente da "Partner Connect".
- 15. Selezionare il dispositivo Welch Allyn nella prima riga della tabella, quindi fare clic sul pulsante "Upgrade all" (Aggiorna tutti).
- 16. Una volta completato l'aggiornamento, la tabella mostra l'indicazione "No upgrade available" (Nessun aggiornamento disponibile).
- 17. Per controllare il record dall'assistenza, selezionare "View log file" (Visualizza file di registro) nel menu File. Nella finestra di dialogo, selezionare "Active log file" (File di registro attivo). I registri dell'assistenza vengono archiviati in un'apposita cartella al seguente percorso:

Windows XP: C:\Documents and Settings\All Users\Dati applicazioni\Welch Allyn Service Tool\ServiceLogs

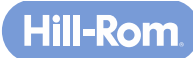

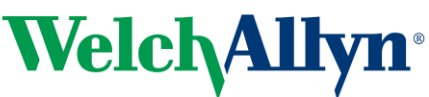

# **Avviso urgente sulla sicurezza Connex Spot Monitor**

Windows 7: C:\ProgramData\Welch Allyn Service Tool\ServiceLogs

- 18. Chiudere la scheda del dispositivo per completare l'operazione. Attendere la chiusura della scheda prima di scollegare il dispositivo.
- 19. Scollegare il cavo USB dal dispositivo e spegnere il dispositivo. L'aggiornamento è completo.

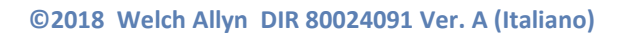

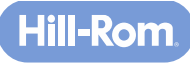

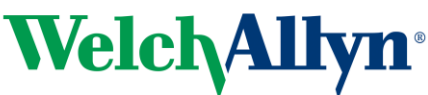

### **Avviso urgente sulla sicurezza Connex Spot Monitor**

#### **Modulo di risposta all'Avviso urgente sulla sicurezza per i dispositivi Connex Spot Monitor per i distributori (MOD1280)**

Selezionando questa casella, certifica, per conto di questo distributore, di aver letto e compreso l'Avviso urgente sulla sicurezza per i dispositivi Connex® Spot Monitor allegato e di averlo inoltrato, insieme all'Appendice A, a tutti gli utenti finali nell'ambito indicato nella Tabella 1.

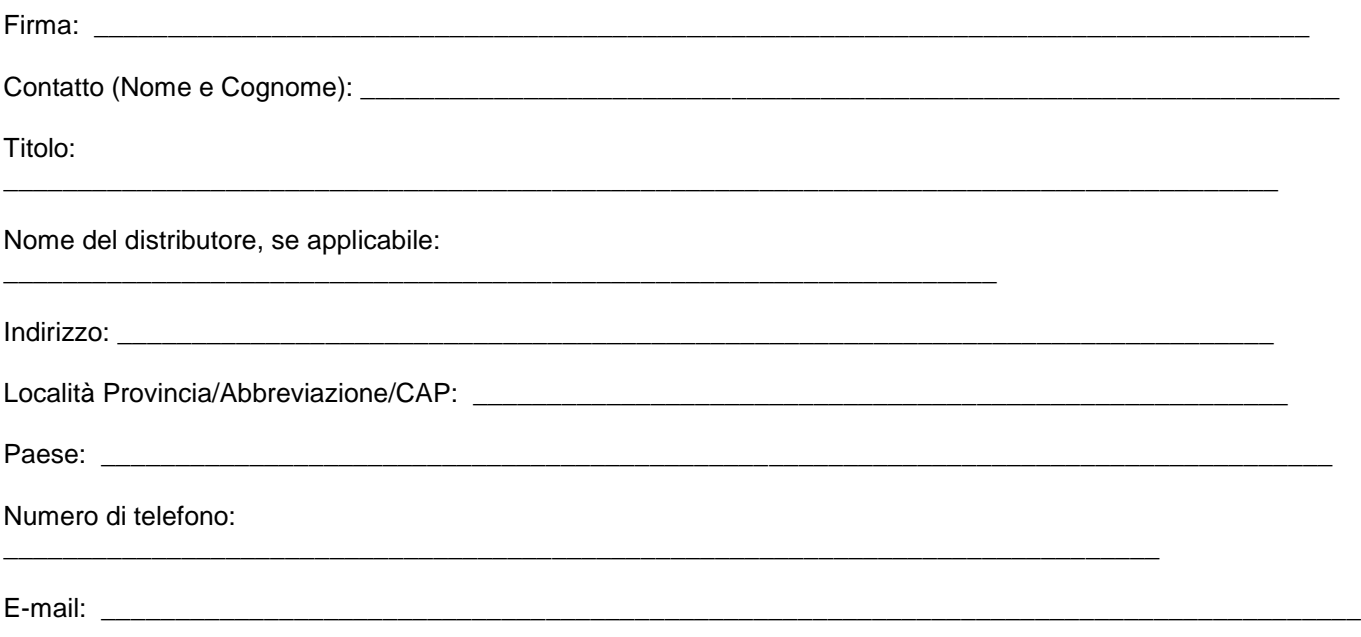

Invii questo modulo di risposta a [MOD1280@welchallyn.com.](mailto:MOD1280@welchallyn.com)

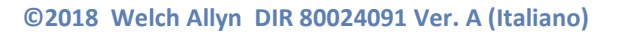

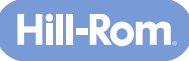